**B** to B - Praxistools für Unternehmen und Freiberufler

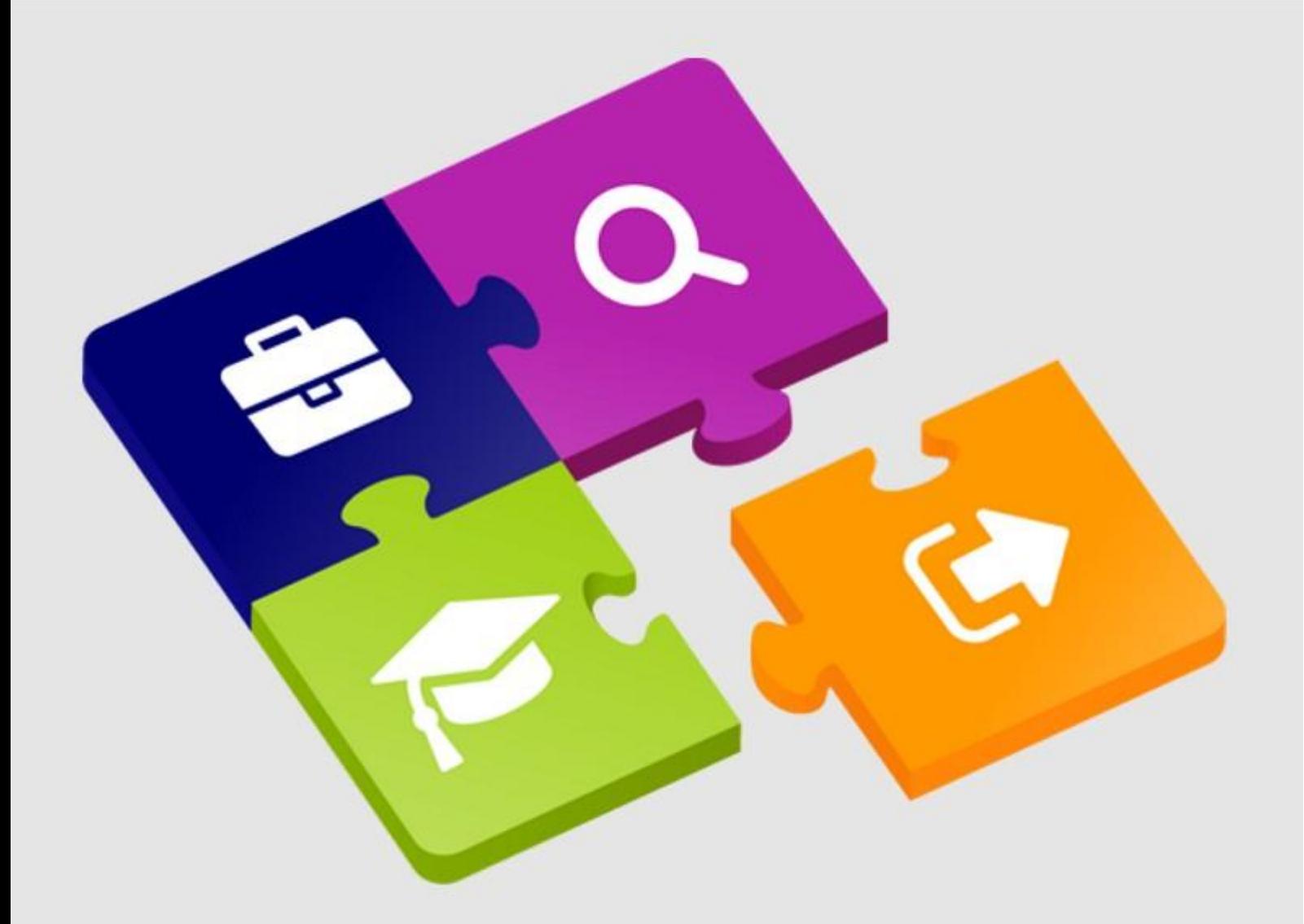

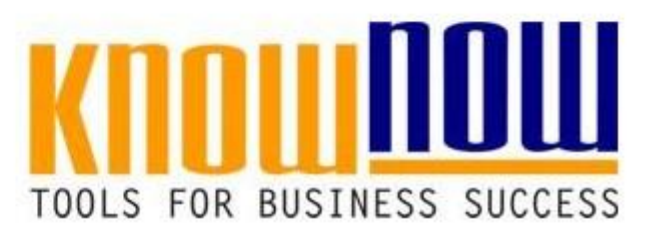

## Instandsetzungsbericht

## **UseNOW** - TeachNOW - LearnNOW - FindNOW

- Sofort nutzbar: Auswählen Anpassen Anwenden
- In der Praxis erprobt und bewährt
- Im Tagesgeschäft sofort anwendbare Hilfsmittel
- · Aktuell durch regelmäßige Updates

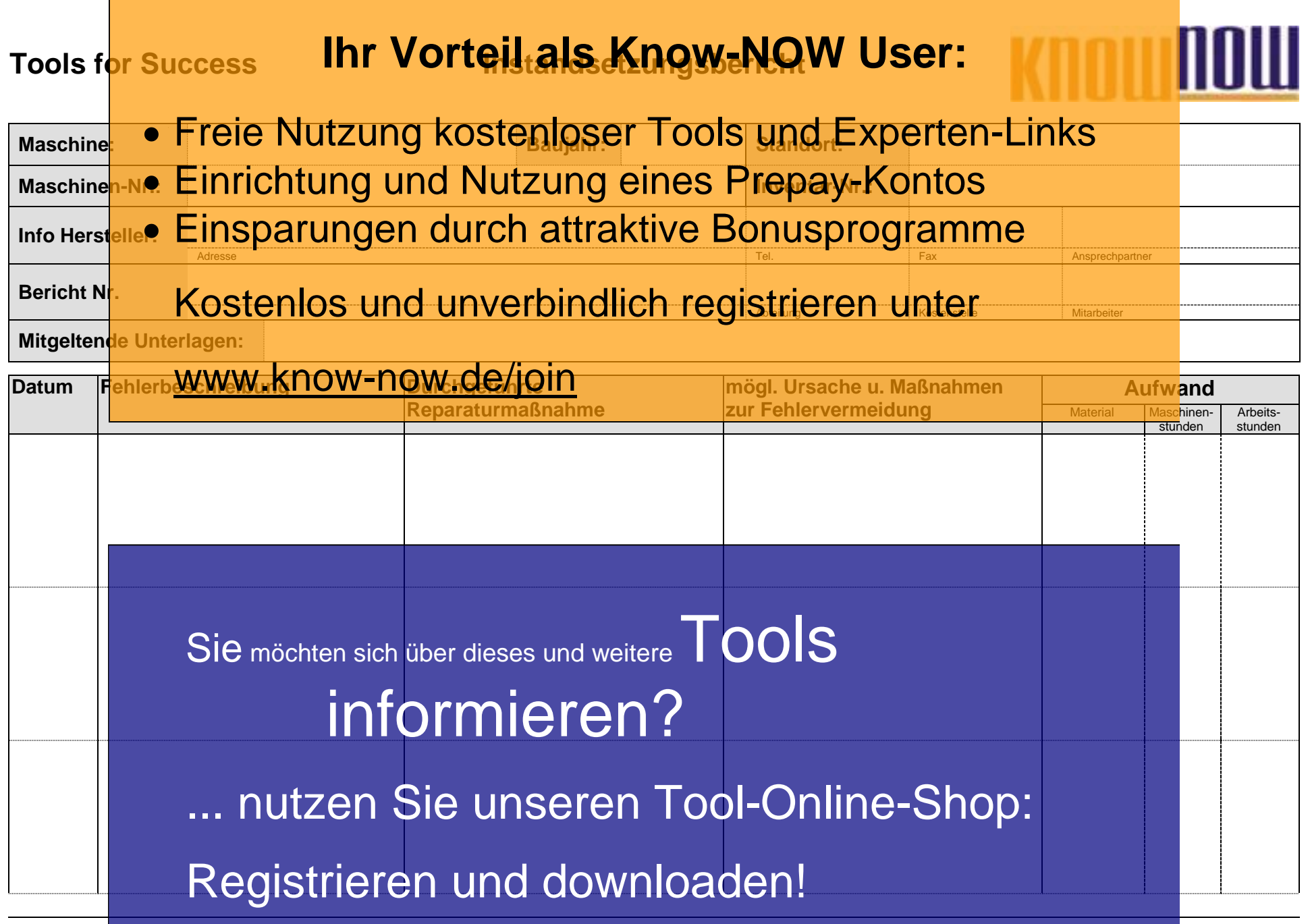

T\_InstandsetzungsBericht - Rev. 2.0 Seite 2 von 6 11.02.2019

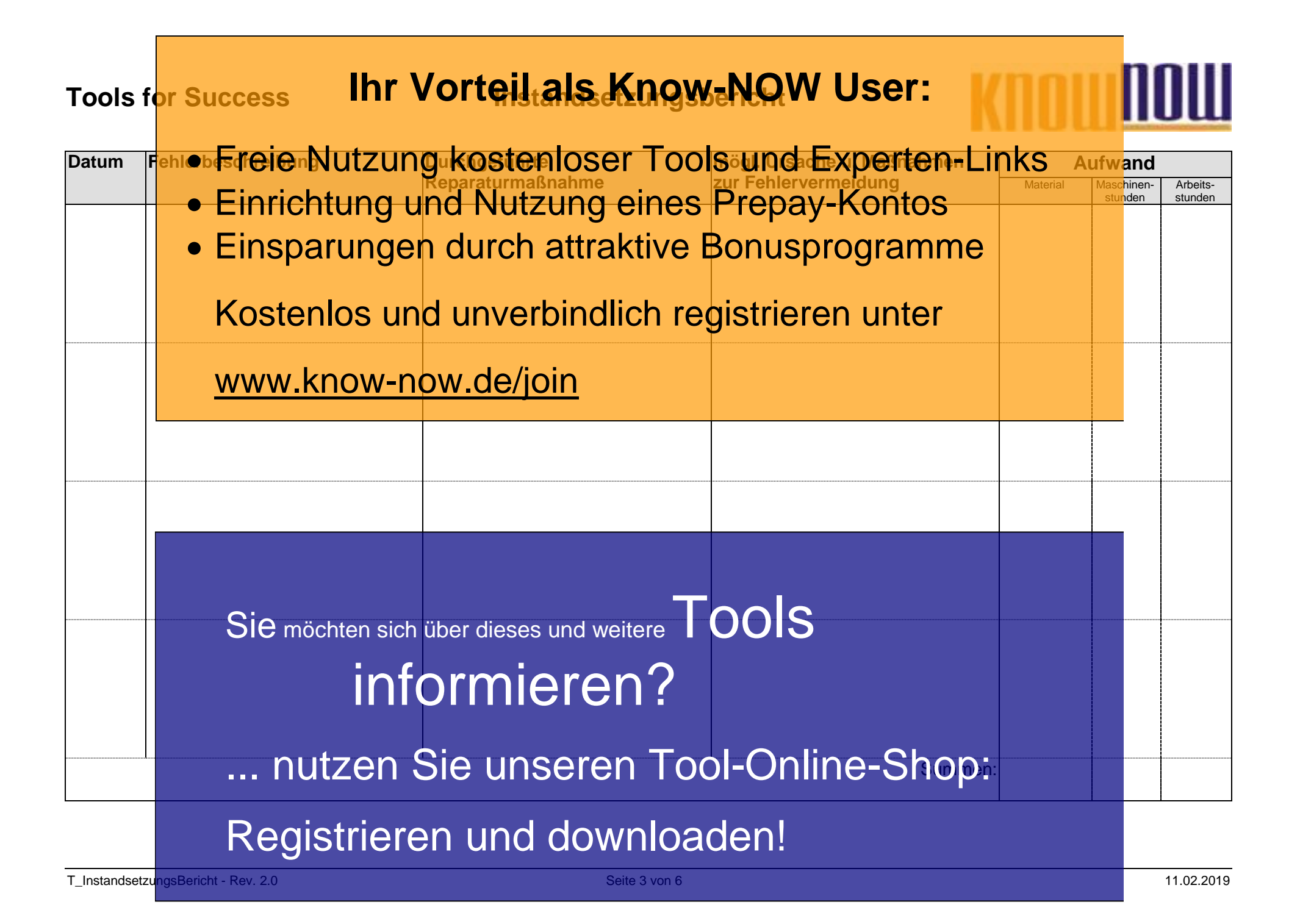

#### Tools f<mark>or Success Ihr Vorteil als Know-NO</mark>W User: T\_InstandsetzungsBericht - Rev. 2.0 Seite 4 von 6 11.02.2019 Hinweis zur Nutzung des Instandsetzung kostenloser Tools und Experten-Links Maschine **• Einrichtung rund Nutzung eines Prepay-Kontos**Dreherei Maschine<mark>n-No. Einsparungen durch attraktive Bonusprogramme</mark> **Info Hersteller:** Weiler. Hersteller nicht mehr am Markt tätig. --- ---- --- Kostenlos und unverbindlich registrieren unter Ansprechpartner **Bericht Nr.** 244-289/08 Schlosserei 1010 Schlosserei Schlosserei Schlosserei Schlosserei Schmidt Abteilung Kostenstelle Mitarbeiter Mitgeltende Unte<mark>WWWW.KnOW-nOW.de/join</mark> **Datum** Fehlerbeschreibung **Durchgeführte Reparaturmaßnahme mögl. Ursache u. Maßnahmen zur Fehlervermeidung Aufwand** Material Maschinenstunden Arbeitsstunden 01.11.08 Sichtbare Vertiefung in den Gleitführungen: D.h., die Gleitführungen weisen starken Verschleiß auf und erfüllen nicht mehr die geforderte Genauigkeit. Gleitführungen wurden erneuert. *Vermutete Ursache: Die Maschine wurde häufig für schwer zerspanbare Werkstoffe genutzt. Maßnahme: Gleitführungen öfter schmieren und*  **Inspektivaller Sontervall erhöhen.** 2 x Gleitführung Best.- Nr. 211-25, 150 EUR  $-5$  h, mit zwei MA Sie möchten sich über dieses und weitere informieren? ... nutzen Sie unseren Tool-Online-Shop: Registrieren und downloaden!

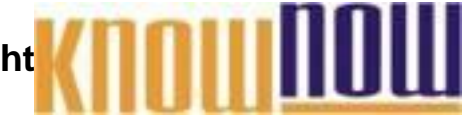

**Hinweis zur Nutzung des Instandsetzungsberichts:**

Der maschinenbezogene Instandsetzungsbericht ist dafür vorgesehen, bei Reparaturmaßnahmen sicherzustellen, dass nicht nur die defekten Teile ausgetauscht werden, sondern auch die Ursachen für das Problem ermittelt werden und eine detaillierte **har Worteil als Know-NOW User:** 

Zur Ursachenermittlung bietet sich die 5w-Fragetechnik an, die dem Aufspüren der

- wahr**ed Ursz**ahen ein <mark>kan schame dien blizen den 1</mark>990 Methode <del>m</del>uss part für das der für das • FreierNutzumgnkostemloseranos-Nundefixperten-fürinks
- Einrichtung und Nutzung eines Prepay-Kontos
- SD alfund den rolung huattrakt hver Bonnes programmagtatt in die Tiefe des Problems zu gehen. · Einsparungen durch attraktive Bonusprogramme

#### **Atemin** Kostenlos und unverbindlich registrieren unter

**Bei allen Maßnahmen vor Ort sind die Arbeitssicherheitsrichtlinien sowie sonstigen innerbetrieblichen Anweisungen einzuhalten, wie z.B.:**

## www.know-now.de/join

- Bestimmungsgemäße Verwendung von Maschinen und Geräten sowie sonstige Arbeitsmittel,
- Benutzung der persönlichen Schutzausrüstung,
- Ggf. Hinzuziehung der Sicherheitsfachkraft oder des Sicherheitsbeauftragten,
- bei unmittelbar drohender Gefahr soweit möglich tätig werden und den Vorgesetzten informieren,
- Umgehende Meldung von Mängeln und Gefährdungen, die der Mitarbeiter nicht selbst beseitigen kann

Sie möchten sich über dieses und weitere TOOLS

# informieren?

... nutzen Sie unseren Tool-Online-Shop:

Registrieren und downloaden!

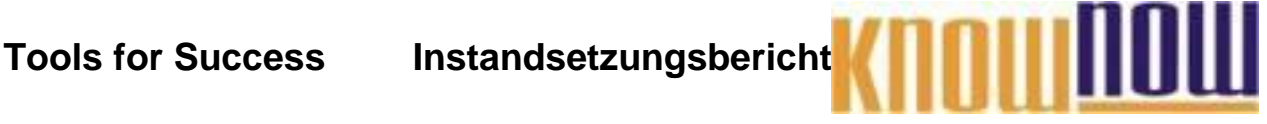

## **Hinweise zur Anpassung des Dokumentes an die Organisation:**

Um das Tool an Ihre Dokumentenstruktur anzupassen, gehen Sie (hier am Beispiel der Version MS Office 2010 dargestellt) bitte folgendermaßen vor:

- 1. Aktivieren Sie in der Leiste "Start", Gruppe "Absatz" das Symbol "Alle anzeigen". Alternativ können Sie in der Leiste "Datei" auf "Optionen" klicken, im sich öffnenden Fenster "Anzeige" auswählen und das Häkchen bei "alle Formatierungszeichen anzeigen" setzen.
- 2. Löschen Sie nun zuerst das Textfeld mit dem Titel und danach die Grafik, indem Sie diese Objekte jeweils markieren und die Entfernen-Taste (Entf) betätigen.
- 3. Danach löschen Sie den verbliebenen Abschnittswechsel (oben), indem Sie diesen markieren und ebenfalls die Entfernen-Taste (Entf) betätigen.
- 4. Mittels "Doppelklick" auf die Kopf- oder Fußzeile können Sie diese nun öffnen und die Texte und deren Formatierungen entsprechend Ihren Wünschen gestalten.
- 5. Löschen Sie das Kopfzeilen-Logo wie vorher, indem Sie dieses markieren und die Entfernen-Taste (Entf) betätigen.
- 6. Ein neues Logo fügen Sie ein, indem Sie in der Leiste "Einfügen", Gruppe "Illustrationen" auf das Icon "Grafik" klicken und Ihre Datei auswählen.
- 7. Diese Hinweisseite entfernen Sie, indem Sie (ab dem letzten Seitenumbruch) alles markieren und die Entfernen-Taste (Entf) betätigen.
- 8. Das Dokument ist im Kompatibilitätsmodus (\*.doc) zu vorherigen Office-Versionen gespeichert. In der Leiste "Datei", können Sie das Dokument durch Betätigen der Schaltfläche "Konvertieren" in das aktuelle Format \*.docx umspeichern.

### **Nutzungsbedingungen von Fachinformationen:**

- (1) Für vorsätzliche oder grob fahrlässige Pflichtverletzungen haftet der Lizenzgeber. Dies gilt auch für Erfüllungsgehilfen.
- (2) Für Garantien haftet der Lizenzgeber unbeschränkt.
- (3) Für leichte Fahrlässigkeit haftet der Lizenzgeber begrenzt auf den vertragstypischen, vorhersehbaren Schaden.
- (4) Der Lizenzgeber haftet nicht für Schäden, mit deren Entstehen im Rahmen des Lizenzvertrags nicht gerechnet werden musste.
- (5) Für Datenverlust haftet der Lizenzgeber nur, soweit dieser auch bei der Sorgfaltspflicht entsprechender Datensicherung entstanden wäre.
- (6) Eine Haftung für entgangenen Gewinn, für Schäden aus Ansprüchen Dritter gegen den Lizenznehmer sowie für sonstige Folgeschäden ist ausgeschlossen.
- (7) Der Lizenzgeber haftet nicht für den wirtschaftlichen Erfolg des Einsatzes der Tools oder Trainings.
- (8) Die Haftung nach dem Produkthaftungsgesetz bleibt unberührt.